#### **Metallic**

Print clear dry ink over Pantone metallic colors simulated in CMYK.

• Produces a metallic effect, especially when printed over light tints of simulated metallic colors.

#### **Watermark**

Using clear dry ink is a great way to print watermarks on your pieces.

• Provides notice for copyrighted materials or adds a graphic element to discourage copying of coupons or tickets. Watermarks can repeat across the entire page and are a nice way to add a soft graphic element to your design to quietly reinforce your message or evoke a mood.

# **Setting up your InDesign file**

- 1. Add a new layer in the layers pallet and name it **Clear**.
- 2. Move the **clear layer** to the top in the layers pallet.

Simply applying a spot or flood of clear dry ink over your image or page can have a dramatic effect on your design.

#### **Spot treatment**

Specify clear dry ink to print only in specifically designated areas.

- **Spot over a photograph**  Evens out the overall sheen and adds depth to your image.
- **Spot over a solid color** Increases the depth and overall sheen of that color. Or, mimics a subtle tinted varnish effect by adding clear dry ink over a light tint.
- **Watermark**  Graphics or text printed with clear dry ink with no color or image below.

### **Flood coating**

To "flood" your printed piece with clear dry ink is to cover the whole sheet with it.

- Provides an even sheen and a smooth consistent look across an image.
- Enhances digital image quality on textured stock.
- 3. Add a new color in the swatches pallet and name the swatch **Clear**. This is the default in some color servers. It's very important to use the same swatch name across all applications you might use. The swatch name is **case sensitive**.
- 4. Designate the Color Type as **Spot**.
- 5. Set the Color Mode to **CMYK: 0/100/0/0**. You can choose any of the 4 process colors and set it to **100%**.
- 6. Assign the color **Clear** to fills and strokes of text or shapes created in InDesign and move them to the clear layer.
- 7. To print clear over an image, text or graphic, set it to **overprint** so it will not knock out any image below. Select **Window > Attributes > Overprint Fill and/or Stroke**.

## **Graphics from Adobe Illustrator**

- 1. Copy and paste graphics from Illustrator into InDesign.
- 2. Designate the fill and/or line to be **Clear**.
- 3. Move all clear elements to the **clear layer**.
- 4. Set all clear elements to **overprint**.

## **Creating effects in Photoshop**

To highlight an area of your image with a soft edge and/or a gradient fill, add a spot channel for clear to your Photoshop file. Save it as a TIFF or PSD file and place it into InDesign on the clear layer.

#### **Creating a spot channel in Photoshop:**

1. Create a new path or select a shape.

- 2. With your shape selected, add a new **spot channel**.
- a. Name the new spot channel, use the same name as your clear ink swatch in InDesign.
- b. Select **Color > M 100%** or the same color chosen in InDesign.
- c. Select **% value** if desired.
- 3. Save as PSD or TIFF with **spot color included**.
- 4. Place into InDesign on the **clear layer**.
- *> Turn over for more Tips*

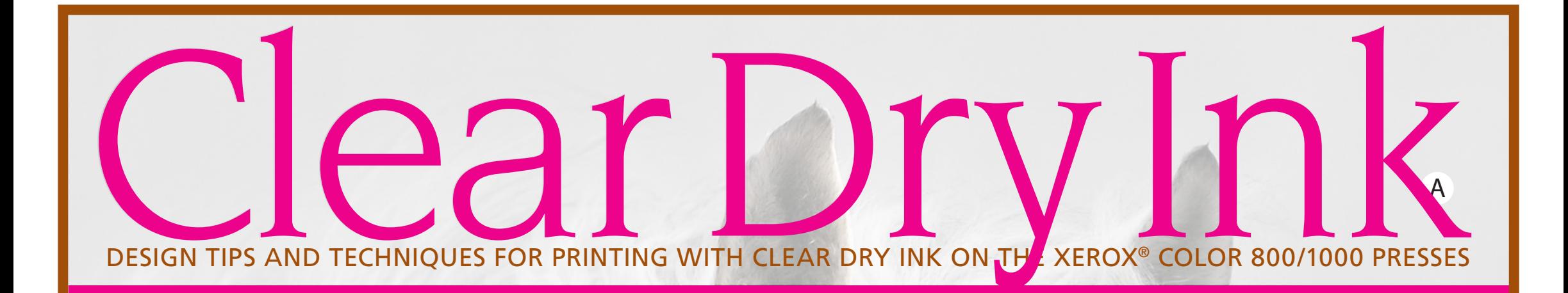

designated in Clear should be wsible and on a separate layer. If you mouse over Clear areas the percentageshould change. 1. If the Clear swatch color has knocked outs the image below, make sure that you have spec<sup>if</sup>d overprint.

**Creating a high-res PDF**  Create a PDF preset to saving high-res PDFs in ht out of InDesign. **1. From the main menu select: File S Adobe PDF Presets > Press Quality** and click **Save** 2. **Compatibility > Acrobat 6** On the lower right side check > **Create Acrobat Layers** 3. Select **Compression:** Color Images > **Do Not Downsample** Compression > **JPEG** Images Quality > **Maximum** Grayscale Images > **Do Not Downs** Compression > **JPEG** Images Quality > **Maximum** Monochrome Images > **Do Not Downsample** Compression > **CCITT Group 4**

2. For ster images brought in from Photoshop, make sure the spot channel s been set up care et win Photoshop. he name must match between all files. If some areas print correctly but other parts have knocked out, make sure the clear layer is at the top of all layers and nothing sits above the clear elements. If your file seems to be set up correctly, see

4. Select Marks and Bleeds, if desired. 5. Select **Output > Color**  Color Conversion > **No Color Conversion Profile Inclusion Policy > Include All RGB and Tagged source CMYK Profiles.** k on Ink Manager and make sure the box for **All Spots to Process is unchecked.** 6. Click on **Save Preset** and name it; we suggest **Xerox Digital Press Clear. Checking your PDF**  1. Open your PDF in Acrobat® Professional 2. From the main menu select: **Advanced > Print Production > Output Preview** and check **Simulate Overprinting.** If your file is set up correctly all areas **Troubleshooting** your print provider.

Printed on the Xerox® Color 1000 Press with Clear Dry Ink. ©2010 Xerox Corporation. All Rights Reserved. XEROX® is a trademark of Xerox Corporation in the United States and/or other countries.

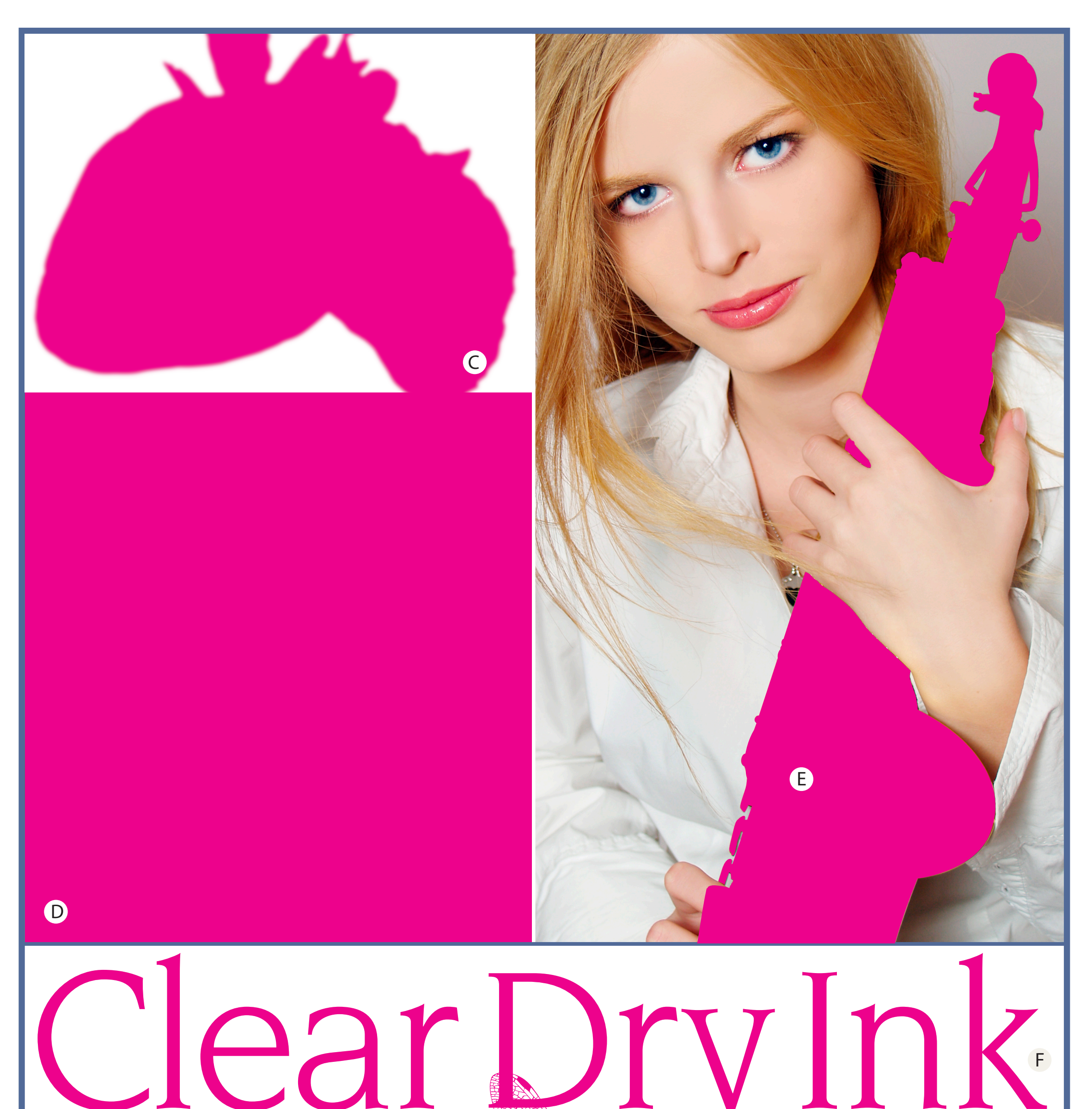

G

DESIGN THE AND TECHNIQUES FOR PRINTING WITH CLARK DRY INK ON THE XEROX® COLOR 800/1000 PRESSES